# **Dell Integrated Support** 版本 1.0.2

# 用户指南

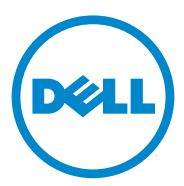

## 注和小心

**公 注: "注"表示可以帮助您更好地使用计算机的重要信息。** 

八 小心:"小心"表示如果不遵循说明,就有可能损坏硬件或导致数据丢失。

## 版权信息

### 本文中的信息如有更改, 恕不另行通知。 © 2012 Dell Inc. 保留所有权利。

未经 Dell Inc. 书面许可, 严禁以任何形式复制这些材料。

<span id="page-1-1"></span>本文中使用的商标: Dell™、DELL 徽标、CloudEdge、PowerEdge™、PowerVault™ 和 OpenManage™ 是 Dell Inc. 的商标。Microsoft<sup>®</sup> 和 Windows® 是 Microsoft Corporation 在美国 和 / 或其他国家或地区的注册商标。Red Hat Enterprise Linux® 和 Enterprise Linux® 是 Red Hat Inc. 在美国和 / 或其他国家和地区的注册商标。SUSETM 是 Novell. Inc. 在美国和其他国家 / 地 区的商标。 VMware® 是 VMWare Inc 在美国或其他国家 / 地区的注册商标。

本出版物中可能使用其他商标和商品名称来指拥有相应商标和商品名称的公司或其产品。 Dell Inc. 对其他公司的商标和商品名称不拥有任何专利权。

### <span id="page-1-0"></span>开放源商标

Anache log4net:

版权所有 © 2004-2011 Apache Software Foundation。根据 Apache 软件许可证版本 2.0 授权。

### Ouartz NET.

版权所有 2004-2009 James Gregory。根据 Apache 软件许可证版本 2.0 ("许可证") 授权, 您 使用本文件必须遵守本许可证条款,否则不得使用。您可以在以下网址获得许可证的副本: http://www.apache.org/licenses/LICENSE-2.0

除非适用法律规定或书面同意,否则,根据本许可证分发的软件按"原样"分发,无任何明 示或暗示的担保或条件。请参阅本许可证以了解本许可证规定的特定语言之指导权限和限制。

### NHibernate.

版权所有 © 2008-2009, 及其他参与者。本软件根据 FSF Lesser GNU 公共许可的条款分发 (见lgpl.txt)。本产品使用由 Apache Software Foundation (http://www.apache.org/) 开发的软件。

log4net

本产品包括 Jason Smith 所写文章中的源代码。

Iesi.Collections - 源代码可以在针对 .NET 的 Set 集合的添加支持中找到。

FluentNHibernate. 根据 BSD 许可, 版权 © 2008-2011 归 James Gregory 及其他参与者所有。

PagedList: 许可证: MIT 许可证。版权所有©<年><版权人>

据此免费授予给获得此软件副本及关联文件 ("软件")之任何人士无限制处理本软件之权 限,包括但不限于遵照以下条件使用、复制、修改、合并、发布、分发、分许可和 / 或销售 本软件副本之权利, 或准许收到本软件的人十这样做之权利:

以上版权声明及本权限声明应包括在本软件的所有副本或重要部分中。

本软件按"原样"提供,无任何明示或暗示的担保,包括但不限于对于某种特定目的的适 销性和适用性以及预防侵权的担保。在任何情况下,作者或版权所有者对于因本软件或使用 或本软件所涉及的其他问题, 所造成的任何索赔、损失或其他责任概不负责, 无论该责任是 合同责任、民事侵权行为, 还是其他责任。

 $MVC3.$ 

根据 MS-PL 许可证授权: Microsoft 公共许可 (MS-PL)

Smart Thread 池: 根据 MS-PL 许可证授权: Microsoft 公共许可 (MS-PL)

### 许可证

log4net 和 Quartz.NET 根据 Apache 2.0 许可证授权; 安装的许可证位于 C:\Program Files (x86)\Dell\Dell Integrated Support\licenses (64 位系统) 或 C:\Program Files\Dell\Dell Integrated Support\licenses (32位系统)。

NHibernate 根据 LGPLv3 许可证授权; 安装的许可证位于 C:\Program Files (x86)\Dell\Dell Integrated Support\licenses (64位系统)或 C:\Program Files\Dell\Dell Integrated Support\licenses (32位系统)。

FluentNHibernate 根据 BSD 许可证授权; 安装的许可证位于 C:\Program Files (x86)\Dell\Dell Integrated Support\licenses (64位系统)或 C:\Program Files\Dell\Dell Integrated Support\licenses (32位系统)。

PagedList根据MIT许可证授权; 安装的许可证位于 C:\Program Files (x86)\Dell\Dell Integrated Support\licenses (64位系统)或 C:\Program Files\Dell\Dell Integrated Support\licenses (32位 系统)。

MVC3 和 Smart Thread Pool 根据 MS-PL 许可证授权; 安装的许可证位于 C:\Program Files (x86)\Dell\Dell Integrated Support\licenses (64 位系统) 或 C:\Program Files\Dell\Dell Integrated Support\licenses (32位系统)。

# 目录

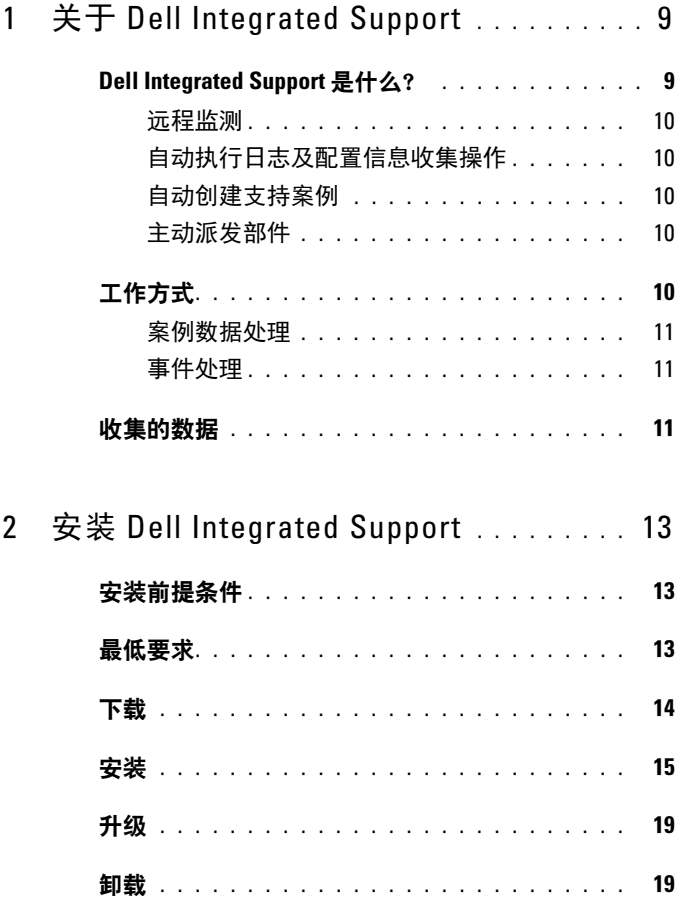

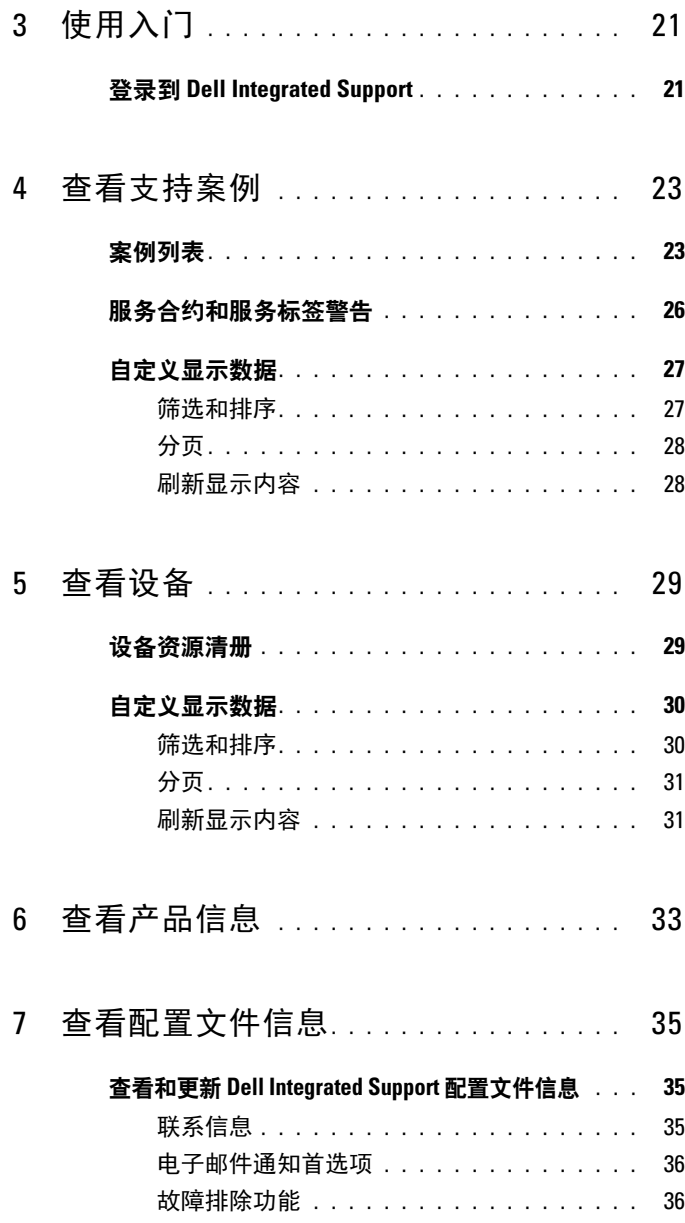

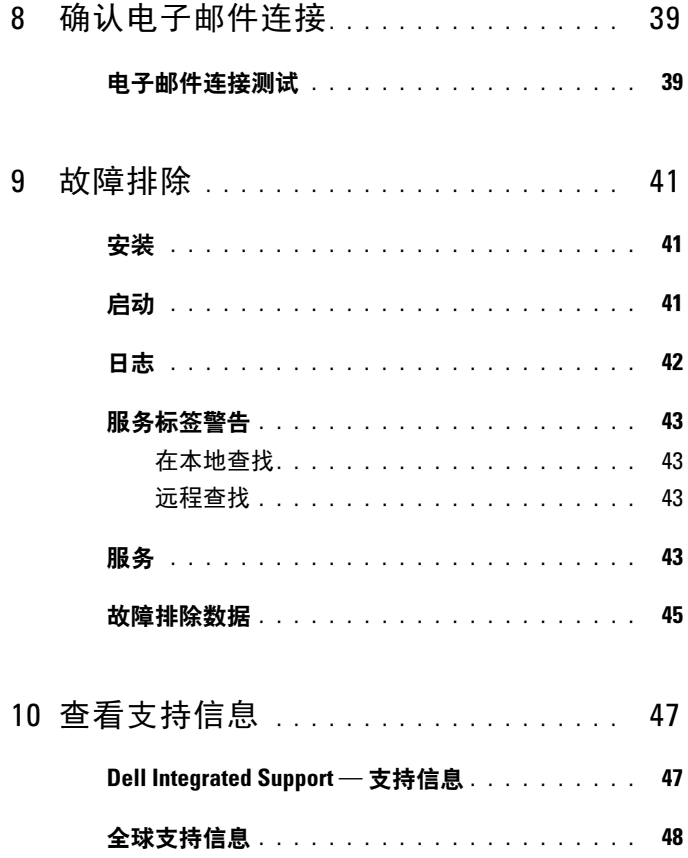

### 8 | 内容

# <span id="page-8-0"></span>关于 Dell Integrated Support

<span id="page-8-8"></span><span id="page-8-4"></span>Dell Integrated Support 与 Dell OpenManage Essentials 集成, 可以使用所 维护环境的数据为以下 Dell 企业,服务器和存储解决方案提供主动式支持 功能:

- <span id="page-8-14"></span><span id="page-8-13"></span><span id="page-8-12"></span><span id="page-8-11"></span><span id="page-8-9"></span><span id="page-8-7"></span><span id="page-8-2"></span>Dell PowerEdge 服务器运行:  $\bullet$ 
	- Microsoft Windows 2008 Standard、 Enterprise 或 R2
	- Red Hat Enterprise Linux 5.5
	- SUSE Enterprise Linux 10 或 11  $\sim$
	- VMware ESX  $\vec{p}$ , ESXi 3.5, 4x  $\vec{p}$ , 5.0
- <span id="page-8-10"></span><span id="page-8-6"></span><span id="page-8-5"></span>Dell PowerVault 存储设备:
	- PowerVault NX 阵列
	- PowerVault 直接连接 MD 阵列
	- PowerVault NAS 阵列

丝 注: Dell Integrated Support 当前不支持 CloudEdge 或 PowerEdge-C 服务器。

Dell Integrated Support 还提供丰富的设备、支持案例和服务合约报告。

# <span id="page-8-1"></span>Dell Integrated Support 是什么?

Dell Integrated Support 是一款软件应用程序, 可以通过透明的方式收集 计算机的硬件和软件信息,并在出现问题时自动创建支持案例。这有助于 Dell 为您提供增强、高效的个性化支持服务体验。Dell 使用此数据来帮助 解决常见问题, 以及用于设计和销售用户最常用的产品和服务功能。

表 1-1 提供对 Dell 基本硬件以及 ProSupport 服务合约上可用的 Dell Integrated Support 功能的比较。

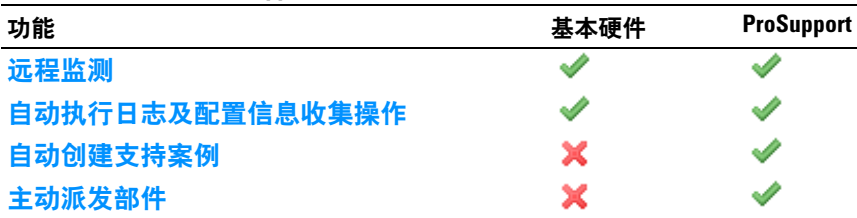

### <span id="page-8-3"></span>表 1-1. Dell Integrated Support 功能比较

### <span id="page-9-0"></span>远程监测

监测硬件, 以向您发出严重警报通知。

### <span id="page-9-1"></span>自动执行日志及配置信息收集操作

将自动收集故障排除过程所需的信息, 并将其发送给 Dell。

### <span id="page-9-2"></span>自动创建支持案例

当 OpenManage Essentials 从您的硬件收到严重警报时, 警报信息将发送给 Dell, 并且将自动创建服务请求。 Dell 技术支持代理将就警报与您联系, 以便帮助您解决问题。

注: 在 Dell Integrated Support 安装前已开启的支持案例将不会出现在 Dell Integrated Support 仪表板中。

### <span id="page-9-3"></span>主动派发部件

基于对故障排除数据的检查, 如果 Dell 技术支持代理确定您的环境中的 某个部件需要更换, 则会在取得您同意的情况下向您派发更换部件。

# <span id="page-9-4"></span>工作方式

Dell Integrated Support 将持续收集关于 OpenManage Essentials 管理的 Dell 计算机硬件和软件信息, 以便 Dell 能够向您提供高效的个性化支持 服务体验。 Dell Integrated Support 监测系统运行状况状态。您的 Dell 系 统发送给 Dell 的数据会以 128 位加密技术加密, 并使用 SSL 协议安全地 进行传输。为 OpenManage Essentials 服务器安装 Dell Integrated Support 是完全自愿的行为。这样做可以帮助您获得更好的支持、产品和服务, 以更好地满足您的需求。

如果您需要在任何时间删除该应用程序, 并停止向 Dell 发送信息, 请按 照<mark>卸载</mark>中的说明进行操作。此外, 也可以联系 Dell 技术支持以获取帮助。 有关更多信息,请参阅全球支持信息。

<span id="page-9-6"></span><span id="page-9-5"></span>安装 Dell Integrated Support, 即表示您同意 Dell 最终用户许可协议 (可通过网址 dell.com/Softwarelicenseagreement 查看), 以及同意 Dell 隐私策略 (可通过网址 dell.com/Privacy 查看)。您对 Dell Integrated Support 的使用还受相应服务协议和销售条款及条件的约束。

### <span id="page-10-4"></span><span id="page-10-0"></span>案例数据处理

为了提高性能, 会首先对 Dell Integrated Support 案例数据进行缓存, 然后 此数据才会在仪表板中显示, 因此并不是实时显示。Dell Integrated Support 启动时:

- Dell Integrated Support 将每3分钟向 Dell 查询一次处于提交状态的  $\bullet$ 案例,以确定是否需要轮询案例状态数据。
- 在 Dell Integrated Support 发现已提交的案例之后, 它将确定案例数据 的上次更新时间。然后,将杳询缓存的状态信息已在前3分钟内过期 的案例。
- Dell Integrated Support 将每 15 分钟向 Dell 查询一次不处于已提交状 态的案例。

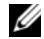

▲ 注: 如果某个特定案例的数据在下一次轮询时早于 15 分钟, 则 Dell Integrated Support 将仅在当前轮询中查询此数据。因此, Dell Integrated Support 可能会每 12 分钟轮询一次仅处于开启状态的案例, 以获取案例数据。

### <span id="page-10-6"></span><span id="page-10-3"></span><span id="page-10-1"></span>事件外理

Dell Integrated Support 可以智能地处理事件风暴情形, 允许您的 OpenManage Essentials 管理环境在 60 分钟时间内发出 9 个单独的警报。 如果 Dell Integrated Support 在此时间内从您的 OpenManage Essentials 管理环境收到10个或更多单独的警报, 它将自动讲入维护模式。

维护模式会暂挂对警报的任何进一步处理, 使您能够调整基础结构, 而不 会产生不必要的警报。在进入维护模式 30 分钟后, Dell Integrated Support 会自动退出维护模式, 恢复正常的警报处理操作。

<span id="page-10-7"></span>有关维护模式的更多信息, 请参阅**故暗排除功能**。

## <span id="page-10-2"></span>收集的数据

<span id="page-10-5"></span>Dell Integrated Support 会对您的 OpenManage Essentials 管理的 Dell 计算 机硬件和软件的系统配置数据和使用信息进行连续监测。虽然 Dell 不会 有意访问或收集与此程序相关的个人信息 (如您的个人档案、Web 浏览 历史或 Cookie), 但是偶尔可能会收集或杳看到个人资料。任何个人资料 将按照 Dell 隐私策略处理。

发回 Dell 的数据日志文件中加密的信息包括以下几类数据:

- 用户信息 一 计算机名称、域、IP 地址和 Dell 服务标签。
- 硬件配置 一 已安装的设备、处理器、内存、网络设备和使用情况。
- 软件配置 一 操作系统、已安装的应用程序和应用程序使用情况。

有关收集的故障排除信息的更多信息,请参阅**故障排除数据**。

# <span id="page-12-4"></span><span id="page-12-0"></span>安装 Dell Integrated Support

# <span id="page-12-7"></span><span id="page-12-1"></span>安装前提条件

Dell Integrated Support 要求 OpenManage Essentials 1.0.1 或更高版本。 Dell Integrated Support 用户必须熟悉 OpenManage Essentials 的安装、 配置和操作。

关于安装、配置和使用 OpenManage Essentials 的更多信息, 请参阅网址 support.dell.com/manuals 上的最新的 Dell OpenManage Essentials 用户指 南和 Dell OpenManage Essentials 发行说明。

◯ 小心: Dell 不支持和建议您在运行 Dell Proactive Systems Management Enterprise (PSME) 的同一个服务器上尝试安装或运行 Dell Integrated Support 和 OpenManage Essentials。这样做可能会导致重复的案例,或其他不预期的 结果。此外, OpenManage Essentials 和 PSME 陷阱接收器不兼容, 这可能会 导致发生 SNMP 陷阱问题。

# <span id="page-12-9"></span><span id="page-12-3"></span><span id="page-12-2"></span>最低要求

为能够向 Dell PowerEdge、Dell PowerVault NX、PowerVault 直接连接 MD 和 PowerVault NAS 企业服务器以及存储解决方案提供主动式支持, Dell Integrated Support 要求:

- <span id="page-12-6"></span>可选: 安装 OpenManage 服务器管理员 (OMSA) 并运行于所有受管的 PowerEdge, PowerVault NX 和 PowerVault NAS 设备上。
- <span id="page-12-8"></span>在所有受管的 PowerEdge 和 PowerVault 设备上启用 SNMP 代理程序,  $\bullet$ 以执行 OpenManage Essentials 查找。
- $\bullet$ 对所有受管的 PowerEdge 和 PowerVault 设备进行配置, 以便将其 SNMP 陷阱发送到 OpenManage Essentials 服务器。
- OpenManage Essentials 服务器已查找所有受管的 PowerEdge 和  $\bullet$ PowerVault 设备,并对其执行分类和资源清册操作。
- <span id="page-12-5"></span> $\bullet$ PowerVault Modular Disk Storage Manager (MDSM) 已安装在 OpenManage Essentials 服务器上, 以便支持 PowerVault MD Series 阵列。

• 以下为建议的最低硬件配置:

### 表 2-1. 建议的硬件配置

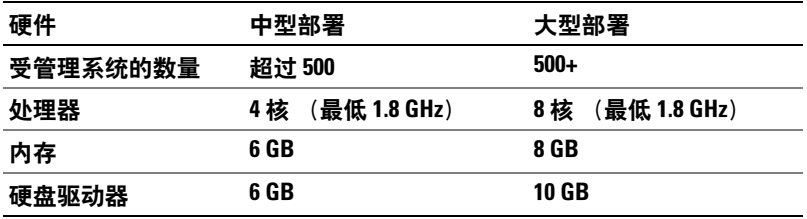

- 其他要求:
	- Web 浏览器 Internet Explorer 8 或 9 (32 位) 和 Mozilla Firefox 6或7 (32位), 仅在基于 Windows 的操作系统上可用
	- Microsoft .Net Framework 4.0  $\sim$
	- Microsoft ASPNet  $\overline{\phantom{0}}$
	- $-$  IIS 7 x
	- Dell OpenManage Essentials 1.0.1 或更高版本  $\equiv$
	- Internet 连接 标准 Gbe 网络
- 生 注: 有关您的环境的特定 SNMP 配置、防火墙设置, 以及所支持的端口和 协议的信息,请参见网址 support.dell.com/manuals 上的 Dell OpenManage **Essentials 用户指南。**

<span id="page-13-1"></span>**/ 注:** Dell Integrated Support 当前不支持 CloudEdge 或 PowerEdge-C 服务器。

## <span id="page-13-0"></span>下载

下载 Dell Integrated Support 安装包:

- 请访问 support.dell.com 并找到 Dell Integrated Support 安装包。 1
- 2 将 Dell Integrated Support 安装包下载到您的 OpenManage Essentials 服务器。

<span id="page-14-2"></span><span id="page-14-0"></span>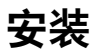

安装 Dell Integrated Support:

- 1 在 Dell OpenManage Essentials 服务器上, 右键单击安装包, 然后选择 以管理品身份运行。
	- 生: Microsoft User Access Control (UAC) 要求安装过程由具有提升权限的 .\_\_<br>用户执行。这些权限只能通过**以管理员身份运行**选项获取。如果您是作 为管理员级别的用户登录到 OpenManage Essentials 服务器, 则可以通过 双击安装程序包安装 Dell Integrated Support, 但 UAC 会显示打开文件 -安全警告对话框,您必须在确认后才能继续操作。

<span id="page-14-1"></span>这时会显示 Dell Integrated Support - InstallShield 向导 (安装语言 洗择)对话框。

- 2 在 Dell Integrated Support InstallShield 向导对话框中, 从从下列洗 **面中选择安装语言下拉菜单中选择语言, 然后单击确定。** 
	- 生 注: 如果在安装 Dell Integrated Support 后想要更改安装语言, 则必须将 其卸载, 然后再重新安装 Dell Integrated Support。更改 Web 浏览器的默 认语言对 Dell Integrated Support 仪表板上的显示没有效果。

这时会暂时显示准备安装对话框,之后会显示欢迎使用 Dell Integrated Support 对话框。

3 在欢迎使用 Dell Integrated Support 对话框中, 滚动阅读条款, 然后单 击我同意。

随即显示许可协议对话框。

- 4 在许可协议对话框中,滚动阅读软件许可协议并选择我同意许可协议 中的条款, 然后单击下一步。 随即显示注册对话框。
- 5 在注册对话框中, 执行以下操作:
	- 在公司名称: 字段, 输入您的公司名称。公司名称必须包含一个或 多个可打印的字符,并且不得超过 256 个字符。
	- 在国家/地区:下拉列表中,选择您的国家或地区。  $\bullet$

单击下一步。

随即显示第一联系人信息对话框。

6 在第一联系人信息对话框中, 请提供*首要*人员的以下信息 (Dell 将向 该人员发送警报通知、案例状态通知等):

- 名字 名字可以包含字母、引号 [']、句点 [.] ] 和空格,并且不得 超过 50 个字符。
- 姓氏 姓氏可以包含字母、引号 [' ]、句点 [.] 和空格,并且不 得超过 50 个字符。
- 电话号码 采用 123-456-7890 格式, 或 123-456-7890 x 123 格式 (包括分机号)。必须不少于 10 个字符,并且不超过 50 个字符。
- 备用电话号码 可选。与 "电话号码"具有相同的格式和字符 要求。
- 首选电子邮件语言 一 从下拉菜单中, 选择您希望的 Dell Integrated Support 电子邮件显示语言。
- 电子邮件地址 采用 name@company.com 格式,并且须最少包含 5 个字符,最多包含 50 个字符。
- 在产生警报时通过电子邮件接收案例信息 选中该复选框,可 在 Dell Integrated Support 创建支持案例时接收电子邮件。

单击下一步。

随即显示第二联系人信息对话框。

- 7 在第二联系人信息 (可选)对话框中,请提供 第二联系人员的以下信 息 (Dell 将向该人员发送警报通知、案例状态通知等):
	- 注: 尽管第二联系人信息为可选, 但建议您输入第二联系用户。如果您 的主要联系人变得不可用, Dell 仍能够通过第二联系人联系您的公司。 如果第一联系人和第二联系人的电子邮件地址均有效,则能够同时接收 到 Dell Integrated Support 的电子邮件。
	- 名字 名字可以包含字母、引号 [']、句点 [.] ] 和空格,并且不得 超过 50 个字符。
	- 姓氏 一姓氏可以包含字母、引号 [' ]、句点 [] 和空格, 并且不 得超过 50 个字符。
	- 由话号码 采用 123-456-7890 格式, 或 123-456-7890 x 123 格式 (包括分机号)。必须不少于 10 个字符,并且不超过 50 个字符。
	- 备用电话号码 与 "电话号码"具有相同的格式和字符要求。
	- 电子邮件地址 采用 name@company.com 格式,并且须最少包含 5 个字符, 最多包含 50 个字符。

单击下一步。

 $\mathcal{L}$  and  $\mathcal{L}$  and  $\mathcal{L}$   $\mathcal{L}$   $\mathcal{L$ 随即显示管理员用户凭据对话框。此对话框允许您输入本地管理员用 户凭据, Dell Integrated Support 将向其授予登录为服务权限。您需 要有这些凭据才能够正确运行 Dell Integrated Support。

- 8 在管理员用户凭据对话框中, 请在相应字段提供以下信息:
	- Windows 域 OpenManage Essentials 服务器所属的 Windows 域。您还可以使用句点 [ ] 用于本地域。它必须包含一个或多个可 打印的字符,并且不得超过 255 个字符。
	- 用户名 用户名必须包含一个或多个可打印字符, 并且不得超过 104个字符。
	- 索码 一 用户的密码必须包含一个或多个可打印字符, 并且不得超 过 127 个字符。
	- 确认索码 一 重复用户的密码。该密码应同在索码字段输入的密码 一致。

单击下一步。

随即显示故障排除工具对话框。可通过此对话框中提供的选项启用对 您远程系统上的数据故障排除进行收集的工具。故障排除工具需要使 用远程系统用户的登录佳据。

9 在 Troubleshooting Tools (故障排除工具) 对话框中, 选择允许 Dell 为协助故障排除而收集系统详细信息 (需要用户凭据) 选项, 从而允 许 Dell Integrated Support 在您的远程系统运行故障排除工具。

在凭据类型: 下选择以下选项之一:

- $\bullet$  Windows
- $\bullet$  Linux
- **ESX/ESXi**  $\bullet$

单击下一步。

随即显示**远程系统用户凭据**(故障排除凭据)对话框。为了使 Dell Integrated Support 能够获得 Dell 技术支持所需的关于受管系统的故障 排除信息, 您必须具有故障排除凭据。此故障排除信息使得 Dell 技术 支持人员能够快速调查、诊断和解决 Dell Integrated Support 报告的问 题。这些信息将被加密,并存储在本地。

10 在沅程系统用户售据对话框中,请在相应字段输入以下信息:

生注: 如果管理员用户凭据对话框所提供的是 Linux 或 EXS\ESXi 凭据而不 是 Windows 凭据, 则远程系统用户凭据对话框的字段为空。

- 用户名 一 用户名必须包含一个或多个可打印字符, 并目不得超过 255 个字符。
- 4 注: 必须以"域\用户名"格式输入 Windows 凭据。您还可以使用句 占[1用于本地 Windows 域。
- 密码 一 用户的密码必须包含一个或多个可打印字符, 并且不得超 过 127 个字符。
- 确认察码 重复用户的密码。该密码应同在察码字段输入的密 码一致。

单击下一步 将显示准备安装程序对话框。

<span id="page-17-1"></span>11 在准备安装程序对话框中, 单击安装以安装 Dell Integrated Support 及其故障排除工具。 Dell Integrated Support 的默认安装位置为:  $C:\$ Program Files (x86)\Dell\Dell Integrated Support\

**公 注:** 您可以在安装过程中随时单击取消, 以暂停安装。

在安装 Dell Integrated Support 应用程序时, 将在后台安装两个 Dell 故障排除工具。这些安装过程不需要用户输入, 除非要取消它们:

- Dell System E-Support Tool (DSET) 用于 Dell PowerEdge 服务 器设备和直接连接 Dell PowerVault 存储设备
- Lasso 用于通过网络连接的 Dell PowerVault 存储设备  $\bullet$

DSET 和 Lasso 将从 OME 受管的 Dell 设备收集故障排除信息, 然后将 此信息压缩并上载以供 Dell 技术支持人员在诊断问题时使用。

有关收集的故障排除信息的更多信息, 请参阅**故暗排除数据**。

注: Dell Integrated Support 需要 DSET 和 Lasso 才能安装和运行。如果取消 安装 DSET 或 Lasso. 则将退出 Dell Integrated Support 安装过程。将不会更 改您的系统, 也不会安装 Dell Integrated Support。

<span id="page-17-0"></span>这时会显示安装向导已完成对话框。

12 在安装向导已完成对话框中, 单击完成。

Dell Integrated Support 将会注册 Dell Integrated Support 服务器, 并 向您发送注册确认电子邮件。

Dell Integrated Support 当前已安装完成, 可随时使用。

# <span id="page-18-0"></span>升级

如果您的系统已安装 Dell Integrated Support 1.0.1 版, 则可以升级到 Dell Integrated Support 1.0.2 版。

升级 Dell Integrated Support:

- 1 在 Dell OpenManage Essentials 服务器上, 右键单击安装程序包, 然后 选择以管理员身份运行。
	- 生 注: Microsoft User Access Control (UAC) 要求安装过程由具有提升权限的 用户执行。这些权限只能通过**以管理员身份运行**选项获取。如果您是作 为管理员级别的用户登录到 OpenManage Essentials 服务器, 则可以通过 双击安装包安装 Dell Integrated Support, 但 UAC 会显示打开文件 - 安全 警告对话框,您必须在确认后才能继续操作。
- <span id="page-18-2"></span>2 按照屏幕上的说明进行操作。

# <span id="page-18-1"></span>卸载

卸载 Dell Integrated Support:

- 1 在 OpenManage Essentials 服务器上, 单击开始→控制面板→程序和 功能。
- 2 选择 Dell Integrated Support, 然后单击卸载。
- 3 在确认对话框中单击确定。

Dell Integrated Support 及其故障排除工具当前已从您的 OpenManage Essentials 服务器卸载。

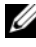

生 注: 在卸载 Dell Integrated Support 时, 将移除所有设备、案例、服务合约以 及用户输入信息。如果重新安装, Dell Integrated Support 将作为新客户端注 册 Dell Integrated Support 服务器。之前存在的支持案例信息将不显示。

# <span id="page-20-4"></span><span id="page-20-0"></span>使用入门

# <span id="page-20-1"></span>登录到 Dell Integrated Support

<span id="page-20-3"></span>启动并登录到 Dell Integrated Support:

- 在 OpenManage Essentials 服务器上:  $\mathbf{1}$ 
	- 双击 Dell Integrated Support 桌面图标。  $\bullet$

<span id="page-20-2"></span>或者.

单击开始→所有程序→Dell OpenManage Applications 应用程序→  $\bullet$ Dell Integrated Support.

此时将打开 Windows 安全登录对话框。

2 在 Windows 安全对话框中, 输入用户名和密码, 然后单击确定。

将在 Web 浏览器中打开 Dell Integrated Support 仪表板, 并在其中显示案 例列表报告。

Dell Integrated Support 要求在无用户交互的情况下启动主动式支持, 此 功能在安装时默认启用。可在 Dell Integrated Support 仪表板中通过设备 资源清册和案例列表选项卡访问您的 OpenManage Essentials 托管的 Dell 设备和相关支持案例。

可通过位于 Dell Integrated Support 仪表板右上角的关于、配置文件、连接 性测试和帮助链接查看一般信息、连接性测试和客户端配置选项。

### 22 | 使用入门

# <span id="page-22-2"></span><span id="page-22-0"></span>查看支持案例

## <span id="page-22-1"></span>案例列表

案例列表 报告是默认的 Dell Integrated Support 仪表板视图。也可通过单 击案例选项卡从仪表板的任何地方访问此报告。

**么注:**默认情况下,案例列表按开启日期降序排序。有关更多排序选项,请参 阅筛选和排序。

预先存在的支持案例 (在 Dell Integrated Support 安装前已开启), 以及 不是通过 Dell Integrated Support 开启的案例将不会出现在案例列表中。 在下窗中可能会出现进度指示器, 通知您 Dell Integrated Support 正在更 新已开启的支持案例的高速缓存。

当 Dell Integrated Suppor 通过 Internet 连接到 Dell 支持案例和服务合约 数据库时, 将自动为具有有效服务标签的 Dell OpenManage Essentials 管 理的 PowerEdge 和 PowerVault 设备提供支持案例信息。

< 注: 如果无法访问 Internet, 则不会填充案例信息。当您下次连接到 Internet …<br>并打开**家例列表**报告时,将下载并显示此信息。

在 Dell Integrated Support 完成其已开启支持案例的更新操作后, 案例列 表将显示当前的案例。

± 14-1 列出了为您的受支持 Dell 设备自动生成的支持案例信息, 如 案例 列表报告中所示:

<span id="page-23-0"></span>表 4-1. 案例列表报告内容

| 列    | 说明                                                                 |
|------|--------------------------------------------------------------------|
| 案例状态 | 支持案例的当前状态。案例的状态可以是:                                                |
|      | • Open (开启) — Dell 技术支持已开启所提交的案例。                                  |
|      | • In Progress (正在进行) 一案例当前正在由 Dell<br>技术支持人员处理。                    |
|      | • Customer Deferred(客户延期) — Dell技术支<br>持已根据客户的要求推迟对案例的处理。          |
|      | • Submitted ( 已提交 ) $-$ Dell Integrated Support $\boxdot$<br>提交案例。 |
|      | • No Case(无案例)—— 不存在此设备的案例。                                        |
|      | • Reopened (已重新开启) - 案例之前曾关闭, 现己<br>重新开启。                          |
| 案例号  | 为支持案例分配的数字标识符。                                                     |
| 案例标题 | 案例的名称, 将标识:                                                        |
|      | • 案例生成方法                                                           |
|      | • 设备型号                                                             |
|      | • 设备操作系统                                                           |
|      | • 警报 ID(如果有)                                                       |
|      | • 警报说明 (如果有)                                                       |

### 表 4-1. 案例列表报告内容 (续)

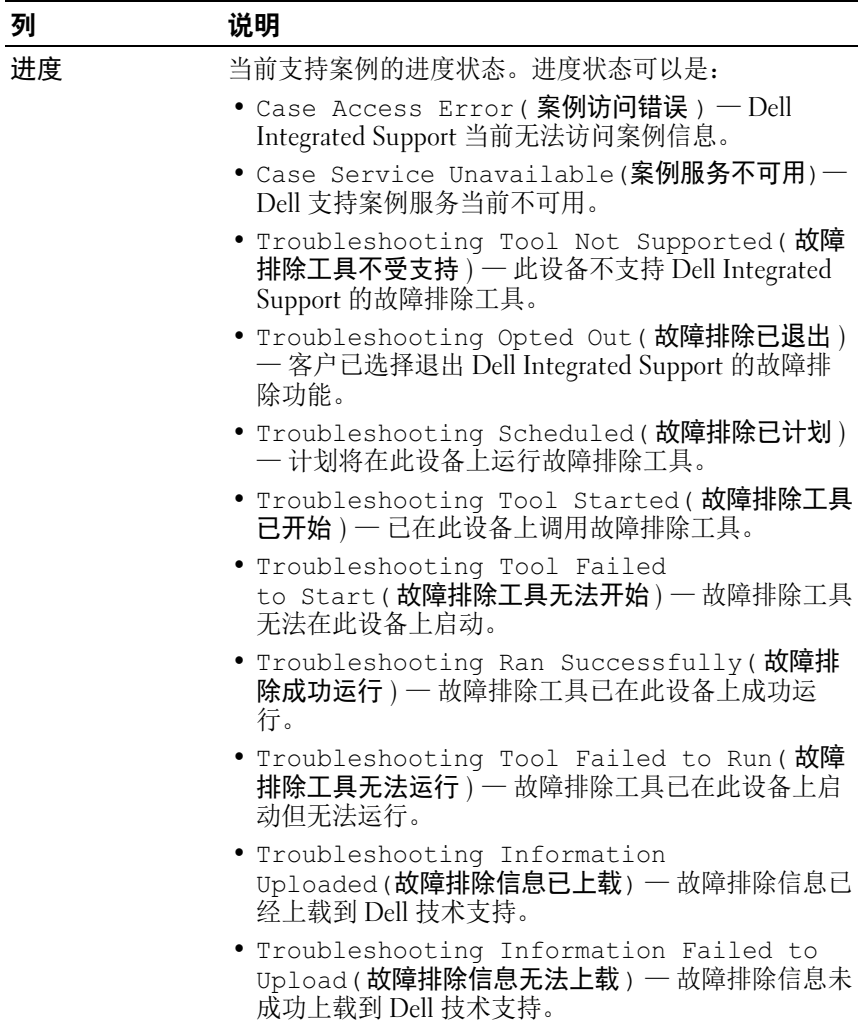

### 表 4-1. 案例列表报告内容 (*续)*

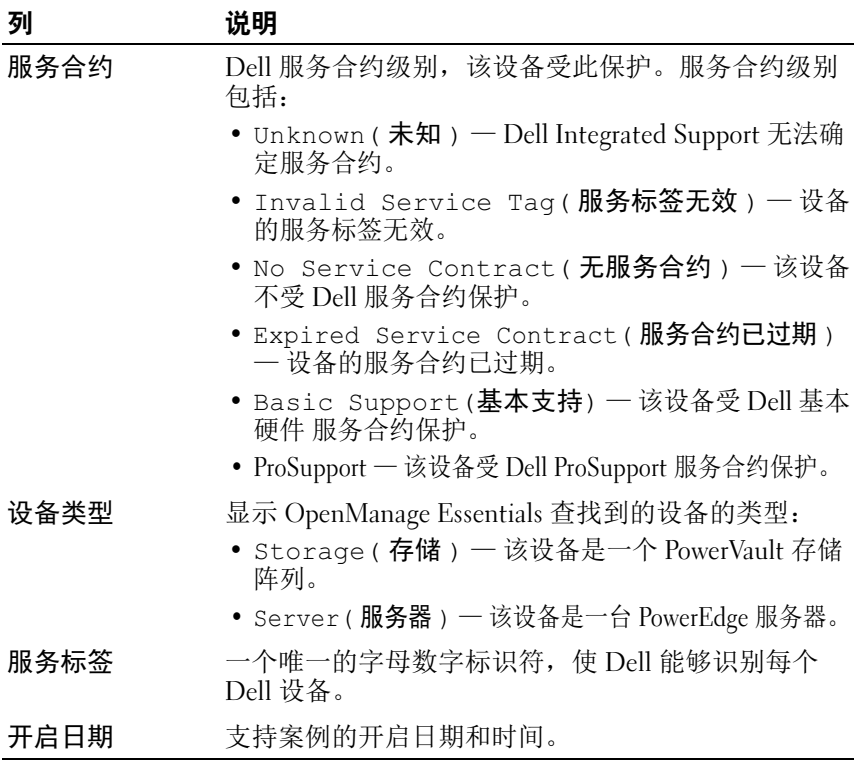

## <span id="page-25-1"></span><span id="page-25-0"></span>服务合约和服务标签警告

如果案例已过期、无效、没有服务合约警告, 或服务标签当前无效, 则会 在服务合约列显示警告图标。

如果任何案例在服务合约列显示警告图标:

- 1 将指针移到警告图标上可显示工具提示。
- 2 单击工具提示中的 Dell Support 链接以打开服务合约信息页面。

在此页中, 您可以获取 Dell 设备的当前服务合约信息, 获取新的服务合 约, 等等。

4 沣: 在联系 Dell 技术支持之前, 可以使用 Windows Management Instrumentation CLI (wmic) 命令找到 Windows 设备正确的 Dell 服务标签。 请参阅 **服务标签警告** 获取更多信息。

## <span id="page-26-8"></span><span id="page-26-0"></span>自定义显示数据

您可以通过几个方法自定义显示的数据,以满足您的需求:

- [筛选和排序](#page-26-1)
- [分页](#page-27-0)
- <span id="page-26-7"></span><span id="page-26-6"></span>• [刷新显示内容](#page-27-1)

### <span id="page-26-1"></span>筛选和排序

可以对 案例列表数据进行筛选和排序:

- [按照列名和关键字](#page-26-2)
- [按照列名](#page-26-3)
- [还原为默认排序](#page-27-2)

### <span id="page-26-2"></span>按照列名和关键字

要按列名和关键字筛选显示内容,请执行以下操作:

- 1 从筛选条件下拉列表中选择列名称。
- <span id="page-26-5"></span>2 如果搜索案例状态、进度、设备类型 或服务合约, 则从下拉菜单中洗 择搜索条件。 如果搜索案例号、开启日期、案例标题或服务标签,则在搜索文本字 段输入搜索关键字。
- <span id="page-26-4"></span>3 单击应用筛选器。

报告内容将刷新,以显示符合您的搜索条件的数据。如果没有匹配项, 则显示以下消息:

No support cases found.Please review your search criteria and try again.

- 4 要清除搜索条件并重试,请单击清除筛洗器。 报告内容将刷新,以显示默认的内容。
- 5 重复执行[步骤](#page-26-5) 3 至步骤 2。 报告内容将刷新,以显示符合您的搜索条件的数据。

### <span id="page-26-3"></span>按照列名

要按列名对显示进行排序,请单击任意列标头。 报告内容将刷新,以显示符合您的搜索条件的数据。

### 查看支持案例 | 27

### <span id="page-27-2"></span>还原为默认排序

要还原为默认的案例列表视图(以开启日降序排序),请单击案例选项卡。 报告内容将刷新, 以还原为默认的排序条件。任何新案例或当前案例的更 新将显示在报告中。自上次刷新以来关闭的案例不会再显示在报告中。

### <span id="page-27-3"></span><span id="page-27-0"></span>分页

通过使用分页控件, 可以更改在每页中显示的案例数目, 并快速浏览多个 而面。

- 要更改每页显示的总行数, 从显示案例: 下拉菜单中选择能够显示的 案例数。可以选择:
	- 每面 1\10个
	- 每页20个
	- 每面30个
- · 要对整个报告分页, 请单击位于案例列表页面右下方的分页控件图标。 通过分页控件可定位到:
	- 第一页
	- 上一页
	- 下一面
	- 最后一而

### <span id="page-27-4"></span><span id="page-27-1"></span>刷新显示内容

您可以通过两种方法刷新显示内容:

• 单击 Web 浏览器上的刷新按钥重新生成最后一次排序操作。Web 浏览 器可能会显示带以下消息的对话框:

```
To display the webpage again, the web browser
needs to resend the information you've previously
submitted.
If you were making a purchase, you should click
Cancel to avoid a duplicate translation. Otherwise,
click Retry to display the webpage again.
```
在所显示的对话框中, 单击重试按钮继续。

• 单击位于 案例列表或设备资源清册右上角的刷新链接,更新使用当前 选定的筛选器所显示的数据。这对显示轮询周期之间更新信息的情况 来说非常方便。

#### 28  $\mathbf{I}$ 杳看支持案例

# <span id="page-28-3"></span><span id="page-28-0"></span>查看设备

## <span id="page-28-1"></span>设备资源清册

设备资源清册报告将显示 OpenManage Essentials 查找到的受支持设备 (请参阅**最低要求**)。单击 设备选项卡可随处访问仪表板中的报告。

丝 注: 默认情况下, 设备资源清册报告将按照设备名称的升序排序。有关更多 …<br>排序选项,请参阅<mark>筛选和排序</mark>。

表 5-1 列出了为受支持的 Dell 设备自动生成的资源清册信息, 如在**设备资** 源清册报告中所显示:

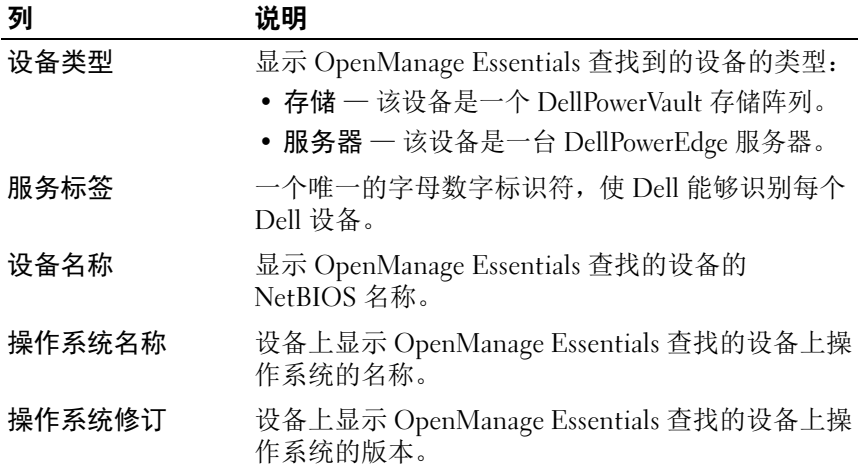

### <span id="page-28-2"></span>表 5-1. 设备资源清册报告内容

## <span id="page-29-5"></span><span id="page-29-0"></span>自定义显示数据

您可以通过几个方法自定义显示的数据,以满足您的需求:

- 筛洗和排序  $\bullet$
- 分页
- <span id="page-29-7"></span><span id="page-29-6"></span>• 刷新显示内容

### <span id="page-29-1"></span>筛洗和排序

可以对设备资源清册数据进行筛选和排序:

- 按照列名和关键字
- 按昭列名
- 还原为默认排序

### <span id="page-29-2"></span>按照列名和关键字

要按列名和关键字筛洗显示内容, 请执行以下操作:

- 1 请从筛选条件下拉列表中选择列。
- <span id="page-29-4"></span>2 如果要搜索设备类型,请从搜索下拉列表中选择搜索条件。

如果搜索设备名称、服务标签、操作系统名称或操作系统版本,请在 搜索文本字段中输入搜索关键字。

<span id="page-29-3"></span>3 单击应用筛选器。

报告内容将刷新,以显示符合您的搜索条件的数据。如果没有匹配项, 则显示以下消息:

No devices found. Please review your search criteria and try again.

- 4 要清除搜索条件并重试,请单击清除筛洗器。 报告内容将刷新, 以显示默认的内容。
- 5 重复执行步骤 3 至步骤 2。

报告内容将刷新,以显示符合您的搜索条件的数据。

#### $30$  | 杳看设备

### <span id="page-30-2"></span>按照列名

要按列名显示内容, 请单击任意列标题。 报告内容将刷新, 以显示符合您的搜索条件的数据。

### <span id="page-30-3"></span>还原为默认排序

要还原为默认的设备资源清册视图(以设备名称升序排序),请单击设 各选项卡。

报告内容将刷新, 以还原为默认的排序条件。任何新杳找到的设备将显示 在报告中。自上次刷新以来移除的设备不会再显示在报告中。

### <span id="page-30-5"></span><span id="page-30-0"></span>分页

通过使用分页控件, 可以更改在每页中显示的设备数目, 并快速浏览多个 而而。

- 要更改在每页中显示的总行数, 请从 显示设备下拉列表中选择显示的 设备数。可以选择:
	- 每页10个
	- 每页 20个
	- 每页 30个
- · 要翻阅报告, 请单击设备资源清册页面右下角的分页控制图标。分页 控制图标可用于浏览:
	- 第一页
	- 上一页
	- 下一页
	- 最后一而

### <span id="page-30-4"></span><span id="page-30-1"></span>刷新显示内容

您可以通过两种方法刷新显示内容:

 $\bullet$ 单击 Web 浏览器上的刷新按钮可重新生成最后的排序操作。Web 浏览 器可能显示句含以下消息的对话框.

To display the webpage again, the web browser needs to resend the information you've previously submitted.

### 查看设备 | 31

If you were making a purchase, you should click Cancel to avoid a duplicate translation. Otherwise, click Retry to display the webpage again.

在显示的对话框中,单击重试按钮继续。

• 单击案例列表或设备资源清册屏幕右上角的刷新链接,可使用当前所 选的筛选器更新显示的数据。这对显示轮询周期之间更新信息的情况 来说非常方便。

# <span id="page-32-1"></span><span id="page-32-0"></span>查看产品信息

关于对话框显示了 Dell Integrated Support 产品的版本和版权信息, 以及 详细的 Dell Integrated Support 功能描述。要查看 Dell Integrated Support 的常规和详细产品信息:

- 1 单击 Dell Integrated Support 仪表板右上角的关于链接。 此时会显示关于对话框。
- 2 在关于对话框中, 您可以查看常规和详细的产品信息, 以及版权信息。
- 3 单击关闭返回 Dell Integrated Support 仪表板。

### 34 | 查看产品信息

# <span id="page-34-3"></span><span id="page-34-0"></span>查看配置文件信息

## <span id="page-34-4"></span><span id="page-34-1"></span>杳看和更新 Dell Integrated Support 配置文件信息

Dell Integrated Support 提供了一种简单的方法, 用于查看和 / 或更新以下 任何用户配置文件信息:

- 联系信息
- 电子邮件诵知首洗项
- <span id="page-34-5"></span>• 故障排除功能

### <span id="page-34-2"></span>联系信息

您有时可能需要更新 Dell Integrated Support 安装过程中所提供的联系信息。 例如,可能在之前提供了错误的信息, 或因员工离职而需做出相应更改。 要杳看和更新用户配置文件信息,请执行以下操作:

- 1 单击 Dell Integrated Support 仪表板右上角的配置文件链接。
- 2 如果未默认选中,请单击联系信息选项卡。 此时会显示联系信息页面。
- 3 在联系信息页面中, 在公司名称: 字段中键入公司的名称。公司名称 必须包含一个或多个可打印的字符, 并且不得超过 256 个字符。
- 4 洗择需更改联系信息的用户。您可以洗择:
	- 主要联系人
	- $\bullet$ 次要联系人
- 5 对以下的仟何字段讲行所需的更改.
	- 名字 名字可以包含字母、引号 [']、句点 [.] 和空格, 并且不得 超过50个字符。
	- 姓氏 一姓氏可以包含字母、引号 [' ]、句点 [.] 和空格, 并且不 得超过50个字符。
	- 由话号码 采用 123-456-7890 格式, 或 123-456-7890 x 123 格式 (包括分机号)。电话号码须最少包含10个字符, 最多包含50个 字符。

#### 杳看配置文件信息 ―― 35

- 备用电话号码 一 可选。与"电话号码"具有相同的格式和字符 要求。
- <span id="page-35-3"></span>• 电子邮件地址 - 采用 name@companv.com 格式, 并且须最少包含 5个字符, 最多包含 50个字符。
- 6 单击 保存

### <span id="page-35-0"></span>由子邮件诵知首选项

您有时可能需要根据地理位置更改电子邮件通知首选项,和/或希望接收 或拒绝来自 Dell Integrated Support 的电子邮件通知。

要杳看和 / 或更新电子邮件通知首洗项, 请执行以下操作:

- 1 单击 Dell Integrated Support 仪表板右上角的配置文件链接。
- 2 单击首选项选项卡。 此时会显示首洗项和由子邮件通知页面。
- 3 在首洗项下,从下拉列表中选择首洗电子邮件语言。
- 4 在电子邮件通知下, 选择您想要的电子邮件通知选项。您可以选择:
	- 启用 接收通知
	- 禁用 不接收通知  $\bullet$

<span id="page-35-4"></span>■ 注: 禁用支持案例电子邮件通知同时也禁用 电子邮件连接测试 电子邮 件。

5 单击保存。

### <span id="page-35-2"></span><span id="page-35-1"></span>故障排除功能

<span id="page-35-6"></span><span id="page-35-5"></span>有时, 您可能需要更改 Dell Integrated Support 所需的用户凭据, 以便从 OpenManage Essentials 管理的 Dell 系统收集故障排除信息。Dell Integrated Support 可以从受支持的基于 Windows、Linux 和 VMware ESX/ESXi 的受管 Dell 服务器和存储设备收集此信息。

<span id="page-35-7"></span>您可能还需要使 Dell Integrated Support 进入或退出维护模式。维护模式 将禁止自动生成案例的操作, 使您能够调整基础结构, 而不会产生不必要 的警报。

要杳看和 / 或更新故障排除功能, 请执行以下操作:

- 1 单击 Dell Integrated Support 仪表板右上角的配置文件链接。
- 2 单击故障排除功能选项卡。 此时会显示故障排除凭据和维护模式页面。

#### 36  $\mathbf{I}$ 杳看配置文件信息

### <span id="page-36-3"></span>故障排除凭据

要提供故障排除凭据, 请执行以下操作:

- <span id="page-36-2"></span><span id="page-36-1"></span>1 在故障排除凭据屏幕中, 从下拉列表中选择 凭据类型。您可以选择:
	- Windows
	- Linux  $\bullet$
	- **ESX/ESXi**
- 2 在对应的字段中键入以下故障排除凭据:
	- 用户名 用户名必须包含一个或多个可打印字符, 并且不得超过 104个字符。
	- 生 注: Windows 用户名必须是 [ 域 \ 用户名 ] 的形式。您还可以使用句点 [1代表本地域。此规则不话用于 Linux 或 FSX/FSXi 凭据。

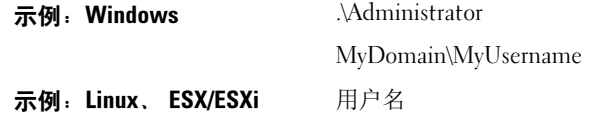

- 索码 用户的密码必须包含一个或多个可打印字符, 并且不得超 计 127 个字符。
- 确认密码 重复用户的密码。该密码应与密码字段中所提供的密 码相兀配。
- 4 沣: 您的用户凭据已加密, 并保存在本地。
- 3 选择需要 (所需用户凭据) 时自动运行故障排除工具复选框。
- <span id="page-36-4"></span>4 单击保存。

### 维护模式

要使设备讲入或退出维护模式, 请执行以下操作:

- <span id="page-36-0"></span>1 选中维护模式复选框, 切换 Dell Integrated Support 的维护模式状态。
	- 如果您选中此复选框, 则 Dell Integrated Support 会进入维护模式。
	- 如果您清除此复选框, 则 Dell Integrated Support 会退出维护模式。
- 2 单击保存。

此时 Dell Integrated Support 仪表板顶部会出现一条横幅, 显示 Maintenance Mode.

#### 杳看配置文件信息 | 37

维护模式会暂挂对警报的任何进一步处理, 使您能够调整基础结构, 而不 会产生不必要的警报。手动进入维护模式后, Dell Integrated Support 仍然 会无限期处于此状态, 除非您像 步骤 1 中一样清除状态复选框。

▲ 注: 此过程不同于 Dell Integrated Support 维护模式功能对事件风暴的处理 方式。有关详情, 请参阅事件处理。

# <span id="page-38-5"></span><span id="page-38-0"></span>确认电子邮件连接

## <span id="page-38-2"></span><span id="page-38-1"></span>电子邮件连接测试

电子邮件连接测试可让您检查 Dell Integrated Support 的电子邮件连接状 态, 从而确保您可以接收最新的案例和设备更新。

例如, 发生网络故障后, 您可能需要检查电子邮件连接状态, 在配置文 件→ 首洗项对话框中对主要用户的电子邮件地址更改路由器或防火墙配 置。要测试 Dell Integrated Support 的电子邮件连接状态:

- <span id="page-38-3"></span>1 请单击 Dell Integrated Support 仪表板右上角的连接测试链接。 将显示连接测试屏幕。
- 2 在连接测试屏幕中, 请单击发送。 Dell Integrated Support 启动电子邮 件连接测试。
- <span id="page-38-4"></span>3 如果测试成功, Dell Integrated Support 会回复一条电子邮件确认消 息。此邮件包含了连接状态信息, 以及关于配置设备以进行监测的提 醒消息。在 Dell Integrated Support 仪表板上显示以下成功消息:

A connectivity test has been successfully sent to Dell Integrated Support.

从 Dell Integrated Support 接收到连接确认电子邮件信息时, 请确保正 确配置支持 Dell 的设备, 以便监测, 如 Dell ObenManage Essentials 用 户指南 support.dell.com/manuals 所述。

如果连接测试失败, 则显示以下错误消息:

Error: Connectivity test failed. Please check your network settings. If your network settings are correct, please contact Dell Technical Support for further instructions

如果 Dell Integrated Support 显示错误消息, 请确保您的网络设置正 确, 然后单击重试。

- a 如果错误仍然存在, 并且您确信网络设置正确, 请单击显示在错误 消息下的 Dell 技术支持链接, 联系 Dell 技术支持以获取关于故障 排除的帮助。
- b 在解决问题后,请重复步骤 1 至步骤 3

#### | 确认电子邮件连接 40

# <span id="page-40-3"></span><span id="page-40-0"></span>故障排除

本节介绍可用于解决各种 Dell Integrated Support 问题的过程。故障排除 类别包括:

- ・安装
- ・启动
- ・日志
- ・服务标签警告
- ・服务
- <span id="page-40-4"></span>•故障排除数据

# <span id="page-40-1"></span>安装

Dell Integrated Support 需要由具有提升的 Microsoft User Authentication (UAC) 权限的用户安装。如果双击安装程序可执行文件尝试安装, 则安装 可能会失败。如果发生这种情况, 则重新安装 Dell Integrated Support 的方 式加下.

1 右键单击安装程序可执行文件。

### 2 选择以管理员身份运行。

■ 注: Dell Integrated Support 安装过程将要求您允许 Dell 保存某些个人身份信息 .\_\_<br>(PII)。您允许 Dell 保存个人的 PII 后, Dell Integrated Support 信息才能继续。

# <span id="page-40-5"></span><span id="page-40-2"></span>启动

- •如果在启动 Dell Integrated Support 时显示Problem starting the Dell Integrated Support Service错误, 则可能是 Dell Integrated Support 服务存在 Windows 注册表中存在配置问题。如果发 生这种情况, 请卸载然后重新安装 Dell Integrated Support。
- Dell Integrated Support 仪表板需要 OpenManage Essentials 版本 1.0.1 中 已安装的某些 DLL. Dell Integrated Support 安装程序可检查是否已安 装 OpenManage Essentials, 然后检查 OpenManage Essentials 版本。 如果已手动删除这些 DLL, 则在安装过程中会出现以下错误: Error 1920. Service Dell Integrated Support Service (PhomePluginWindowsService) failed to start.

#### $\mathsf{I}$ 41 故障排除

如果发生这种情况, 请执行以下操作:

- 请确认您具有启动系统服务的足够权限。  $\mathbf{1}$
- 2 检查日志目录 (通常是 C:\Program Files (x86)\Dell\Dell Integrated Support\logs) 中的 log-file.txt 文件, 查看无法加载的组件。

## <span id="page-41-1"></span><span id="page-41-0"></span>日志

- Dell Integrated Support 仪表板在以下两个位置保存 Windows 事件和日 志消息:
	- Windows 事件日志
	- 仪表板的安装日志目录 (通常是 C:\Program Files (x86)\Dell\Dell Integrated Support\logs)
- 新日志干每天晚上 11-59 创建, 并存储在日志目录中, 该日志目录包含 附加到文件扩展名的日期。这使得您能够找出为发生警报时的特定日 期而存储的确切日志文件。例如,您会看到类似如下所示的日志文件:
	- $log$ -file.txt20120226  $\bullet$
	- log-file.txt20120227  $\bullet$
	- $log$ -file.txt20120228  $\bullet$
- 日志文件将在存储后 45 天清除。
- · 要查看 Windows 事件日志, 请调用事件查看器应用程序, 然后展开应用 程序和服务日志。

DellIntegratedSupport 日志文件包含仪表板服务中的条目。仪表板将 在此处记录与 Windows 注册表项 WindowsEventLogLevel 或更高值对 应的日志消息。

• 在仪表板的安装目录中, 将记录对应于每一天的日志文件。当前日志文 件被命名为 log-file.txt, 其中包含与 Windows 注册表项 LogFileLevel 中的以下值 (或更高值) 对应的日志消息:

FATAL、 ERROR、 WARN、 INFO 和 DEBUG 以及特殊值 OFF 和 ALL。

注册表值 ERROR 将导致生成 FATAL 和 ERROR 级别的日志消息, 因为 FATAL 是比 ERROR 更高的级别。

# <span id="page-42-6"></span><span id="page-42-4"></span><span id="page-42-0"></span>服务标签警告

在一些罕见情况下,某些案例可能会显示无效的 Dell 服务标签。如果您 认为错误消息不正确, 则可以使用 Windows Management Instrumentation CLI 命令 (wmic) 找到 Windows 设备正确的 Dell 服务标签。

### <span id="page-42-1"></span>在本地杏找

要在本地设备上找到 Dell 服务标签, 请在 Windows 命令提示符中输入以 下内容:

wmic csproduct get vendor, name, identifyingnumber

随即会显示加下消息.

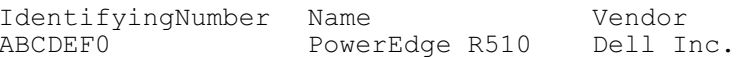

### <span id="page-42-2"></span>沅程杳找

要在远程设备上查找 Dell 服务标签, 请执行以下操作:

1 存本地设备上的 Windows 命令提示符处输入以下命令: wmic /user:<domain>\<user> /node:<nodename> bios get serialnumber

2 出现提示时, 请输入远程用户密码。 随即会显示类似如下的消息: SerialNumber **ABCDEFO** 

<span id="page-42-5"></span>找到设备正确的 Dell 服务标签后, 请联系 Dell 技术支持。

## <span id="page-42-3"></span>服务

• 如果您的网络要求通过代理服务器传送 Web 浏览器流量, Dell Integrated Support 一开始可能不会连接到 Dell Integrated Support 服 务器。

如果发生这种情况, 在代理服务器需要验证的情况下, 请确保 Dell Integrated Support 运行的用户帐户具有连接到 Internet 的授权。

验证是否已在 Internet Explorer 中配置代理服务器的设置。如果未配置 代理服务器的设置,请在Internet Explorer 中配置代理设置,然后重新 启动 Dell Integrated Support Windows 服务。

要在 Internet Explorer 中配置代理设置, 请执行以下操作:

#### $\mathbf{I}$ 43 故障排除

- 1 在 Internet Explorer 中, 单击工具 → Internet 选项。 Internet 选项对话框随即出现。
- 2 单击连接选项卡, 然后单击 LAN 设置。 此时会显示局域网(LAN)设置对话框。
- 3 在代理服务器下, 洗择将代理服务器用干您的 LAN 洗项。
- 4 在地址字段中,键入代理服务器的 IP 地址。
- 5 在端口字段中, 键入由代理服务器所采用的用于客户端连接的端口编 号 (默认为8080)。
- 6 单击确定。 要重启 Dell Integrated Support Windows 服务, 请执行以下操作:
- 1 単击开始 → 运行。 此时会显示运行对话框。
- 2 在运行对话框中, 键入 services.msc, 然后单击确定。 此时会显示服务 Microsoft Management Console (MMC)。
- 3 在服务 MMC 中, 右键单击 Dell Integrated Support Service→ 停止。
- 4 在服务 MMC 中, 右键单击 Dell Integrated Support Service→ 开始。 Dell Integrated Support 现在可通过代理服务器连接到 Dell Integrated Support 服务器。

要验证 Dell Integrated Support 仪表板是否可以通过代理服务器连接到 Dell Integrated Support 服务器, 请执行 电子邮件连接测试。

- 如果仪表板未连接或行为异常, 请确保此服务正在运行:
	- 1 单击开始→运行。 此时会显示运行对话框。
	- 2 在运行对话框中, 输入 services.msc, 然后单击确定。 此时会显示服务 Microsoft Management Console (MMC)。
	- 3 在服务 MMC 中, 检查 Dell Integrated Support Service 的状态是否显示 为正在运行。
	- 4 如果服务未运行, 请右键单击 Dell Integrated Support Service→ 开始, 启动服务。
	- 5 如果此服务不能或不会启动, 请打开最近的日志文件 (log-file.txt), 然 后搜索其时间戳为您尝试启动该服务的文本。

该日志文件可能包含一条消息,说明任何仪表板启动错误和可能的问 题诊断。

- 要验证 Dell Integrated Support 仪表板是否可以连接到 Dell Integrated Support 服务器,可执行 <mark>[电子邮件连接测试](#page-38-2)</mark>。如果服务器发出响应,将 在仪表板上显示一条成功消息。否则,表明服务器可能已关闭。如果发 生这种情况,请执行以下操作:
	- 1 查看 DellIntegratedSupport 日志文件 (通常位于 C:\Program Files (x86)\Dell\Dell Integrated Support\logs)以了解详细信息。
	- 2 如果此日志文件中没有可识别的详细信息,则说明服务器不可访问, 请致电 Dell 技术支持。
- 如果通信成功,但是没有更新数据,则说明仪表板可能使用了服务器无 法识别的 ID 来标识其自身。如果发生这种情况,请执行以下操作:
	- 1 查看 DellIntegratedSupport 日志文件 (通常位于 C:\Program Files (x86)\Dell\Dell Integrated Support\logs)。

此日志文件可能包含一条消息,说明未识别出仪表板。

- 2 卸载 Dell Integrated Support。
- 3 重新安装 Dell Integrated Support。

<span id="page-44-2"></span>Dell Integrated Support 仪表板将重新注册,以便 Dell Integrated Support 服务器识别。

## <span id="page-44-1"></span><span id="page-44-0"></span>故障排除数据

当 Dell Integrated Support 自动生成支持案例时,将收集用于解决该问题 的数据,并将其发送给 Dell 技术支持。所收集的故障排除信息将被压缩, 并存储在 OpenManage Essentials 服务器上的报告目录 (通常为 C:\Program Files (x86)\Dell\Dell Integrated Support\reports)  $\uparrow$ .

文件名中包含设备的 IP 地址、Dell 服务标签和文件创建日期 / 时间。例如:

 $D_s = \frac{1}{2}$ 

可以使用任何标准 ZIP 实用工具,或 Windows Server 2008 或更新版本中 内置的提取菜单来解压压缩文件。报告文件将使用密码 dell (全小写)进 行加密。在解压缩前,必须在 ZIP 实用工具指定此密码。然后,可以通 过在 Web 浏览器打开 dsetreport.hta 文件来查看报告信息。

 $\mathbb Z$  注: 仅在 Dell 技术支持人员请求您这样做时才打开报告。如果您没有已开启 的支持案例, 则您的报告将不会得到审核。

#### | 故障排除 46

# <span id="page-46-2"></span><span id="page-46-0"></span>查看支持信息

# <span id="page-46-3"></span><span id="page-46-1"></span>Dell Integrated Support - 支持信息

"帮助"屏幕上显示 Dell Integrated Support 产品版本和版权信息, 同时 方便访问 Dell 技术支持和 Dell OpenManage Essentials 信息。

要查看 Dell Integrated Support 的支持信息:

- 1 请单击 Dell Integrated Support 仪表板右上角的帮助链接。 此时将显示帮助屏幕。
- 2 在帮助屏幕上, 您可以:
	- 杳看常规产品信息和版权信息。
	- 单击 Dell Integrated Support Additional Information & Updates  $\bullet$ (Dell Integrated Support 的其他信息和更新)下的链接可查看:
		- Dell 技术支持活动、社区论坛、博客, 等等  $\bullet$
		- Dell 硬件和软件产品的产品手册  $\bullet$
	- 单击 Dell OpenManage Essentials (OME) 附加信息和更新下的链 接可查看 DellOpenManage Essentials 的常见问题、更新、视频, 等等。
- 3 单击关闭返回 Dell Integrated Support 仪表板。

# <span id="page-47-2"></span><span id="page-47-1"></span><span id="page-47-0"></span>全球支持信息

生: 有关 Dell Integrated Support 未决问题 (以及适用的解决方案), 请参阅 Dell Integrated Support 发行说明 support.dell.com/manuals 上提供的信息。

有关 Dell 技术支持联系信息, 请访问 dell.com/contactus。

有关 Dell 技术支持聊天, 请访问 support.dell.com/support/topics/global.aspx/support/chat/hardware chat.

要获取关于技术文档支持的信息:

- 1 请访问 support.dell.com/manuals。
- 2 单击软件。
- 3 单击可靠性工具或系统管理。
- 4 单击右侧的具体产品以访问相应的文档。

# 索引

### A

安装 Dell Integrated Support[, 13,](#page-12-4) [15](#page-14-2) 安装位 置 [, 18](#page-17-1) 安装语言 [, 15](#page-14-1) 故障排除 [, 43](#page-40-3) 完成安装向 导 [, 18](#page-17-0) 下 载安装程序 包 [, 14](#page-13-1) 案例 查看 [, 23](#page-22-2) 案例 列 表 分 页 [, 27](#page-27-3) 警告 服务标签 [, 26](#page-25-1) 服务合约 [, 26](#page-25-1) 排序数据 [, 26](#page-26-6) 筛选数据 . 26 刷新数据 [, 28,](#page-27-4) [31](#page-30-4) 自定 义数据 [, 26](#page-26-8) 案例数据 处理 [, 11](#page-10-4)

### $\mathcal{C}$

查看 案例 [, 23](#page-22-2) 产品信息 [, 33](#page-32-1) 配置文件信息 [, 36](#page-34-3) 设备 [, 29](#page-28-3)

支持信息 [, 49](#page-46-2) Dell Integrated Suppor[t, 49](#page-46-3) Dell 全 球 [, 49](#page-47-2) 操作数据 设备资源清册 [, 30](#page-29-5) 策略 策略 [, 10-](#page-9-5)[11](#page-10-5) 产品信息 查看 [, 33](#page-32-1) 处理 事件 [, 11](#page-10-6) 存储阵列 PowerVault[, 9](#page-8-2)

### D

登录 ,21 Dell Integrated Support[, 21](#page-20-2) 电子邮 件连接 确 认 [, 41](#page-38-5) 电子邮件通知首选项 [, 37](#page-35-3)

### E

**ESX** 故障排除 凭 据 [, 37-](#page-35-4)[38](#page-36-1) 支持 VMware [3.5, 9](#page-8-5) [4.x, 9](#page-8-5) [5.0, 9](#page-8-5) ESXi 故障排除 凭 据 [, 37-](#page-35-4)[38](#page-36-1)

支持 VMware [3.5, 9](#page-8-6) [4.x, 9](#page-8-6) [5.0, 9](#page-8-6)

### F

LE ESX 故支 LESXi 障持 VMware m 3 有效率 机 AD 的名称 AD 多数 AD 多项 的复数 AD 多数 AD 多数 AD 的复数 AD 多数 AD 的复数 AD 多数 AD 的复数 AD 多数 AD 的复数 AD 多数 AD 的复数 AD 多数 AD 的复数 AD 多数 AD 的复数 AD 的复数 AD 的复数 AD 的复数 AD 的复数 AD 的复数 AD 的复数 AD 的复数 AD 的复数 AD 的复数 AD 分 页 案例 列 表 [, 27](#page-27-3) 设备资源清册 [, 31](#page-30-5) 风暴 事件 处理 [, 11](#page-10-6) 服务 Dell Integrated Support 故障排除 [, 45](#page-42-5) 服务标签 警告 案例 列 表 [, 26](#page-25-1) 故障排除 [, 44](#page-42-6) 服务合约 功能 ProSupport[, 9](#page-8-3) 基本硬件 [, 9](#page-8-3) 警告

服务 故障排除 [, 45](#page-42-5) 服务标签警告 故障排除 [, 44](#page-42-6)

案例 列 表 [, 26](#page-25-1)

### G

更 新 配置文件信息 [, 36](#page-34-4) 功能比较 [, 9](#page-8-3) 安装 [, 43](#page-40-4) 服务 [, 45](#page-42-5) 服务标签警告 [, 44](#page-42-6) 启动 [, 43](#page-40-5) 日志 [, 44](#page-41-1) 数据 [, 47](#page-44-2) 关于 [, 9](#page-8-4) 功能比较 ProSupport[, 9](#page-8-3) 基本硬件 [, 9](#page-8-3) 故障排除 Dell Integrated Support[, 43](#page-40-3) 安装 [, 43](#page-40-4) 服务 [, 45](#page-42-5) 服务标签警告 [, 44](#page-42-6) 故障排除数据 . 47 启动 [, 43](#page-40-5) 日志 [, 44](#page-41-1) 故障排除 凭 据 ESX[, 37-](#page-35-4)[38](#page-36-1) ESX[i, 37-](#page-35-4)[38](#page-36-1) Linux[, 37-](#page-35-5)[38](#page-36-2) Windows[, 37-](#page-35-6)[38](#page-36-3)

 $\mathbf{I}$ 50 索引

关于 Dell Integrated Support[, 9](#page-8-4) 基本硬件 功能 [, 9](#page-8-3)

### K

开放源 商标 [, 2](#page-1-0)

### J

警告 服务标签 案例列表 [, 26](#page-25-1) 服务合约 案例列表 [, 26](#page-25-1)

### L

联系信息 [, 36](#page-34-5) 连接 电子邮件 确认 [, 41](#page-38-5)

Linux 故障排除凭据 [, 37-](#page-35-5)[38](#page-36-2) 支持 Red Hat Enterprise Linux 5.[5, 9](#page-8-7) SUSE Enterprise Linux 1[0, 9](#page-8-7) SUSE Enterprise Linux 1[1, 9](#page-8-7)

### M

MDSM

Dell Integrated Support 安装要求 [,](#page-12-5) [13](#page-12-5) 模块化磁盘存储管理 Dell Integrated Support 安装要求

### O

OMSA Dell Integrated Support 安装要求 [,](#page-12-6) [13](#page-12-6) OpenManage Essentials Dell Integrated Support 集成 [, 9](#page-8-8) OpenManage 服务器管理员 Dell Integrated Support 安装要求 [,](#page-12-6) [13](#page-12-6)

### P

排序数据 案例列表 [, 26](#page-26-6) 设备资源清册 [, 30](#page-29-6) 配置文件信息 查看 [, 36](#page-34-3) 更新 [, 36](#page-34-4) 凭据 故障排除 ESX[, 37](#page-35-4) ESXi[, 37](#page-35-4) Linu[x, 37](#page-35-5) WINDOW[S, 37](#page-35-6) PowerEdge 服务器 支持的设备 [, 9](#page-8-2)

Red Hat Enterprise Linux 5.[5, 9](#page-8-9) SUSE Enterprise Linux 1[1, 9](#page-8-10) USE Enterprise Linux 10[, 9](#page-8-10) VMware ESX 3.5[, 9](#page-8-5) VMware ESX 4.x[, 9](#page-8-5) VMware ESX 5.0[, 9](#page-8-5) VMware ESXi 3.5[, 9](#page-8-6) VMware ESXi 4.[x, 9](#page-8-6) VMware ESXi 5.0[, 9](#page-8-6) Windows 2008 Enterpris[e, 9](#page-8-11) Windows 2008 R2[, 9](#page-8-12) Windows2008 Standar[d, 9](#page-8-13) PowerVault 存储阵列 支持的设备 [, 9](#page-8-2)

ProSupport 功能 [, 9](#page-8-3)

### $\Omega$

启动 . 21 Dell Integrated Support[, 21](#page-20-3) 故障排除 [, 43](#page-40-5) 前提条件 安装 Dell Integrated Suppor[t, 13](#page-12-7) 确认 电子邮件连接 [, 41](#page-38-5)

### R

Red Hat Enterprise Linux 5.5 支持的 PowerEdge 服务器 [, 9](#page-8-9) 日志 故障排除 [, 44](#page-41-1)

日志 Dell Integrated Support 故障排除 [, 44](#page-41-1)

### S

筛选数据 案例列表 [, 26](#page-26-7) 设备资源清册 [, 30](#page-29-7) 商标 [, 2](#page-1-1) 开放源 [, 2](#page-1-0) 设备 查看 [, 29](#page-28-3) 设备资源清册 操作数据 [, 30](#page-29-5) 分页 [, 31](#page-30-5) 排序数据 [, 30](#page-29-6) 筛选数据 [, 30](#page-29-7) 使用入门 [, 21](#page-20-4) 事件 处理 [, 11](#page-10-6) 事件风暴 处理 [, 11](#page-10-6) 收集的数据 [, 11](#page-10-7) 首选项 电子邮件通知 [, 37](#page-35-3) 数据 收集 [, 11](#page-10-7) 刷新数据 案例列表 [, 28,](#page-27-4) [31](#page-30-4)

SNMP 使用入门 [, 21](#page-20-4) Dell Integrated Support 安装要求 [,](#page-12-8) [13](#page-12-8) SUSE Enterprise Linux10 支持的 PowerEdge 服务器 [, 9](#page-8-10) SUSE Enterprise Linux11 支持的 PowerEdge 服务器 [, 9](#page-8-10)

### T

提供主动式支持功能 Dell PowerEdge 服务器 [, 9](#page-8-14) Dell PowerVault 存储阵列 [, 9](#page-8-14) 通知首选项 电子邮件 [, 37](#page-35-3)

### V

VMware ESX 3.5 支持的 PowerEdge 服务器 [, 9](#page-8-5) VMware ESX 4.x 支持的 PowerEdge 服务器 [, 9](#page-8-5) VMware ESX 5.0 支持的 PowerEdge 服务器 [, 9](#page-8-5) VMware ESX 支持 3.5[, 9](#page-8-5) 4.x[, 9](#page-8-5) 5.0[, 9](#page-8-5) VMware ESXi 3.5 支持的 PowerEdge 服务器 [, 9](#page-8-6) VMware ESXi 4.x 支持的 PowerEdge 服务器 [, 9](#page-8-6)

VMware ESXi 5.0 支持的 PowerEdge 服务器 [, 9](#page-8-6) VMware ESXi 支持 3.5[, 9](#page-8-6) 4.x[, 9](#page-8-6) 5.0[, 9](#page-8-6)

### W

完成安装向导 Dell Integrated Support 安装 [, 18](#page-17-0) 维护模式 [, 37-](#page-35-7)[38](#page-36-4) 位置 Dell Integrated Support Windows 故障排除凭据 [, 37-](#page-35-6)[38](#page-36-3) Windows 2008 Enterprise 支持的 PowerEdge 服务器 [, 9](#page-8-11) Windows 2008 R2 支持的 PowerEdge 服务器 [, 9](#page-8-12) Windows 2008 Standard 支持的 PowerEdge 服务器 [, 9](#page-8-13) 安装 [, 18](#page-17-1) 下载 Dell Integrated Support 安装程序 包 [, 14](#page-13-1) 向导 安装 完成 [, 18](#page-17-0) 协议 最终用户许可 [, 10](#page-9-6)

卸载 Dell Integrated Support[, 19](#page-18-2) 卸载 [, 19](#page-18-2) 与 OpenManage Essentials 集成 [,](#page-8-8) [9](#page-8-8) 许可协议 最终用户 [, 10](#page-9-6)

### Y

隐私策略 [, 10-](#page-9-5)[11](#page-10-5)

### Z

支持的设备 PowerEdge 服务器 [, 9](#page-8-2) Red Hat Enterprise Linux 5.[5, 9](#page-8-9) SUSE Enterprise Linux 1[0, 9](#page-8-10) SUSE Enterprise Linux 1[1, 9](#page-8-10) VMware ESX 3.5[, 9](#page-8-5) VMware ESX 4.x[, 9](#page-8-5) VMware ESX 5.0[, 9](#page-8-5) VMware ESXi 3.5[, 9](#page-8-6) VMware ESXi 4.[x, 9](#page-8-6) VMware ESXi 5.0[, 9](#page-8-6) Windows 2008 Enterpris[e, 9](#page-8-11) Windows 2008 R2[, 9](#page-8-12) PowerEdge 服务器 Windows 2008 Standard[, 9](#page-8-13) PowerVault 存储阵列 [, 9](#page-8-2)

支持信息 Dell Integrated Support 查看 [, 49](#page-46-3) Dell 全球 查看 [, 49](#page-47-2) 查看 [, 49](#page-46-2) 主动式支持 Dell Integrated Support 提供 Dell PowerEdge 服务器 [, 9](#page-8-14) PowerVault 存储阵列 [, 9](#page-8-14) 自定义数据 案例列表 [, 26](#page-26-8) 最低要求 安装 Dell Integrated Suppor[t, 13](#page-12-9) MDS[M, 13](#page-12-5) Modular Disk Storage Manage[r, 13](#page-12-5) OMS[A, 13](#page-12-6) OpenManage 服务器管理员 [,](#page-12-6) [13](#page-12-6) SNM[P, 13](#page-12-8) 最终用户许可协议 [, 10](#page-9-6) 最低要求 [, 13](#page-12-9) MDS[M, 13](#page-12-5) Modular Disk Storage Manage[r, 13](#page-12-5) OMS[A, 13](#page-12-6) OpenManage 服务器管理员 [, 13](#page-12-6) SNM[P, 13](#page-12-8) 数据 [, 11](#page-10-4)